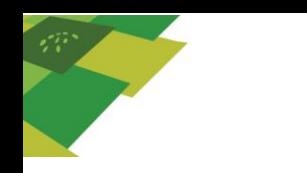

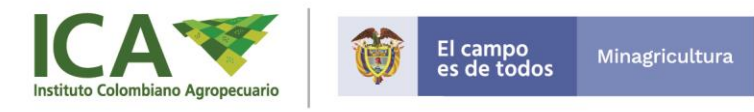

## **INSCRIPCIÓN DE INTENCIÓN DE SIEMBRA ANUAL DE ARROZ 2021**

## **INSTRUCTIVO PARA EL USUARIO**

Para ingresar al aplicativo hay dos rutas:

- 1. A través del link [http://regarrocero.ica.gov.co](http://regarrocero.ica.gov.co/)
- 2. En la página web del ICA en la sección "*Oferta institucional" -"Servicios en línea",* la opción "*Registro de intención de siembra anual de arroz"* como se observa en la siguiente imagen:

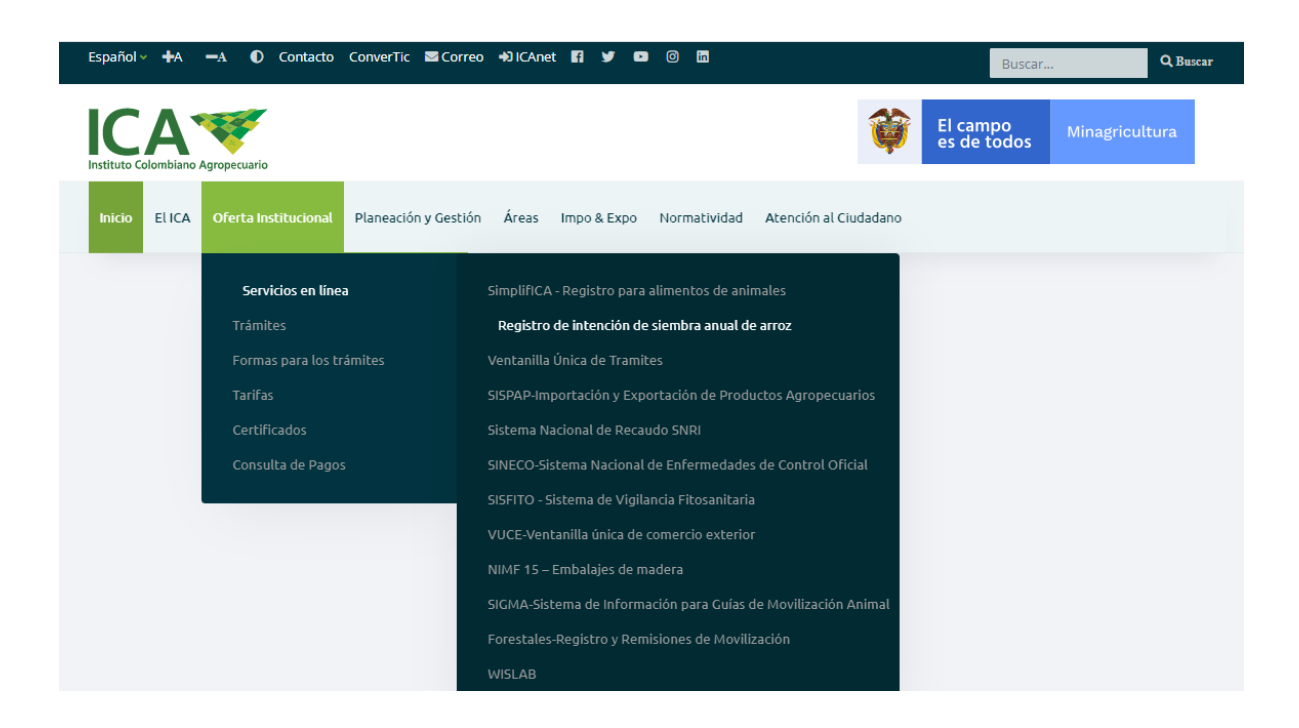

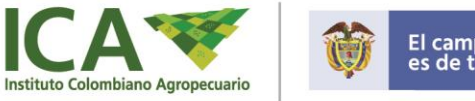

Una vez adentro le aparecerá el siguiente formulario:

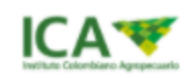

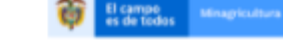

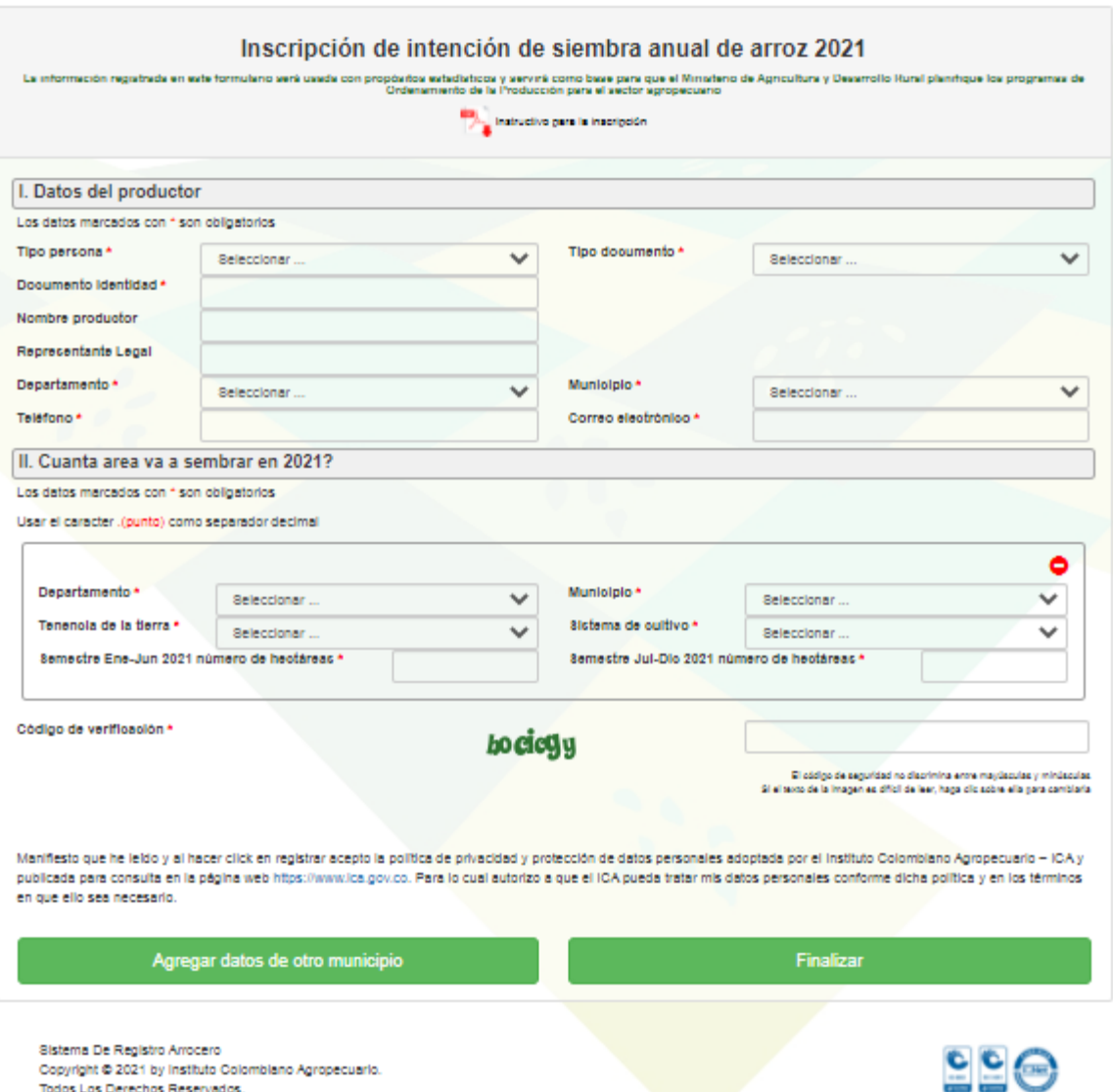

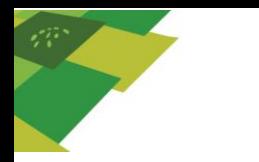

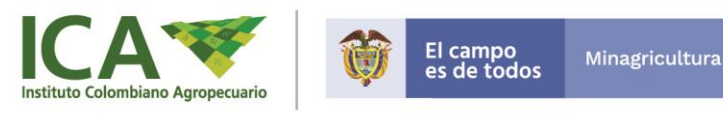

El cual consta de dos ítems: l. Datos del productor y ll. Cuanta área va a sembrar. Para que el registro sea correcto se deben diligenciar todos los campos de acuerdo a lo siguiente:

## **l. Datos del productor**

Este corresponde a los datos del Productor, así:

- a. **"Tipo de persona"**: seleccionar en este campo si el agricultor es persona Natural o persona Jurídica (empresa o compañía).
- b. **"Tipo de documento"**: seleccionar el tipo de documento con el que se identifica (cédula de ciudadanía, cédula de extranjería, tarjeta de identidad o NIT).
- c. **"Documento de identidad"**: escribir el número del documento de identidad.
- d. **"Nombre del productor"**: escribir los nombres completos del productor responsable del cultivo.
- e. **"Apellidos del productor"**: escribir los apellidos completos del productor responsable del cultivo.
- f. **"Representante legal"** escribir los nombres y apellidos completos del representante legal de la empresa.
- g. **"Departamento de residencia"**: seleccionar el departamento donde vive o reside el productor.
- h. **"Municipio de residencia"**: seleccionar el municipio donde vive o reside el productor.
- i. **"Teléfono"**: escribir un número telefónico donde se pueda localizar fácilmente al productor.
- j. **"Correo electrónico"**: escribir el correo electrónico que más usa.

## **ll. Cuanta área va a sembrar**

El registro se hace para cada municipio donde va a sembrar en 2021, por lo tanto, es importante tener en cuenta que **el dato solicitado es la** 

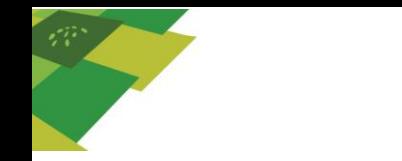

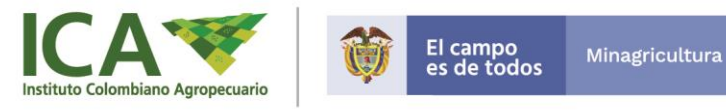

**sumatoria de las hectáreas que se van a sembrar en un mismo municipio, así estas correspondan a diferentes predios**.

- a. **"Departamento"**: seleccionar el departamento donde va a sembrar arroz durante alguno de los semestres de 2021.
- b. **"Municipio"**: seleccionar el municipio donde va a sembrar arroz durante alguno de los semestres de 2021.
- c. **"Tenencia de la tierra"**: seleccionar si el predio es de su propiedad o tomado en arriendo.
- d. **"Sistema de cultivo"**: seleccionar el sistema de cultivo que va a emplear en el predio: mecanizado con riego, mecanizado secano, arroz manual.
- e. **"Semestre Ene-Jun 2021 número de hectáreas"**: escribir el número de hectáreas que va a sembrar entre enero y junio del año 2021. Si no va a sembrar en el primer semestre escribir 0 (cero).
- f. **"Semestre Jul-Dic 2021 número de hectáreas"**: escribir el número de hectáreas que va sembrar entre julio y diciembre del año 2021. Si no va a sembrar en el segundo semestre escribir 0 (cero).
- g. **"Código de verificación"**: escribir el código de verificación que aparece en color verde. Puede ser escrito con todas las letras en minúscula o en mayúscula. Si no entiende las letras del código, pique encima del código para que cambie.

En caso de requerir adicionar otro predio dé clic en el botón *"Agregar datos de otro municipio".*

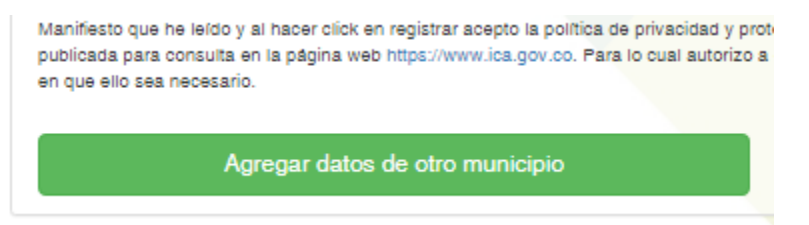

Seguido a esto aparecerá un nuevo cuadro en el que se solicitará la misma información descrita anteriormente en el ítem **ll. Cuanta área va a sembrar.**

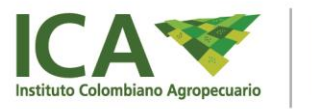

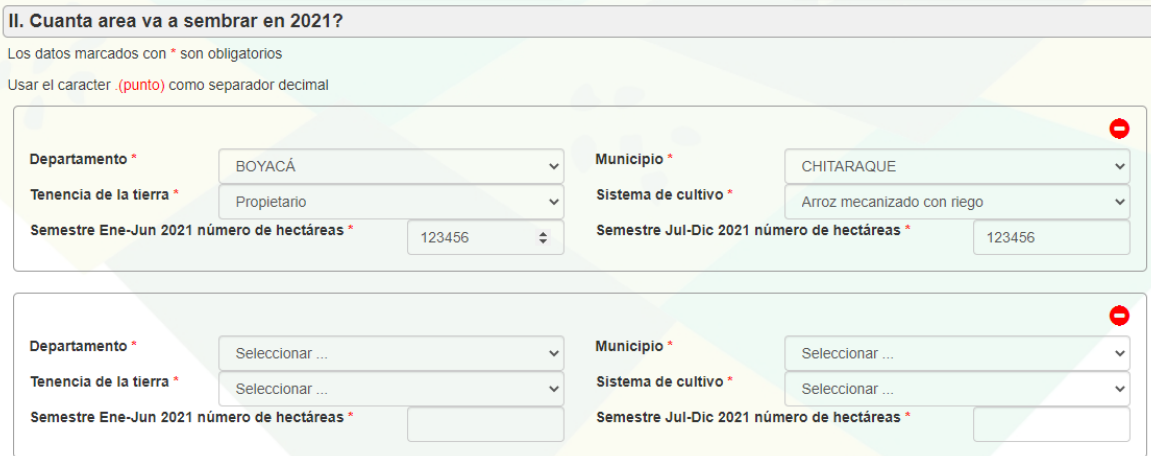

Si necesita eliminar un registro puede dar clic en el símbolo <sup>o</sup> que se encuentra en la parte superior derecha de cada registro y el cuadro con la información desaparecerá.

Luego, ingrese nuevamente el **Código de verificación**, teniendo en cuenta lo descrito en el literal g. del ítem **ll. Cuanta área va a sembrar.** 

Cuando tenga certeza que la información consignada en el formulario es la correcta dé clic en el botón *"Finalizar"*.

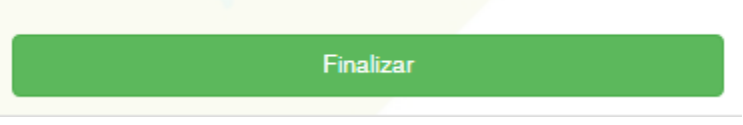

Con esto se mostrará un resumen de los datos registrados. El cual se visualiza así:

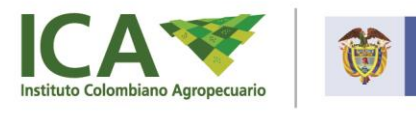

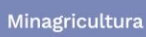

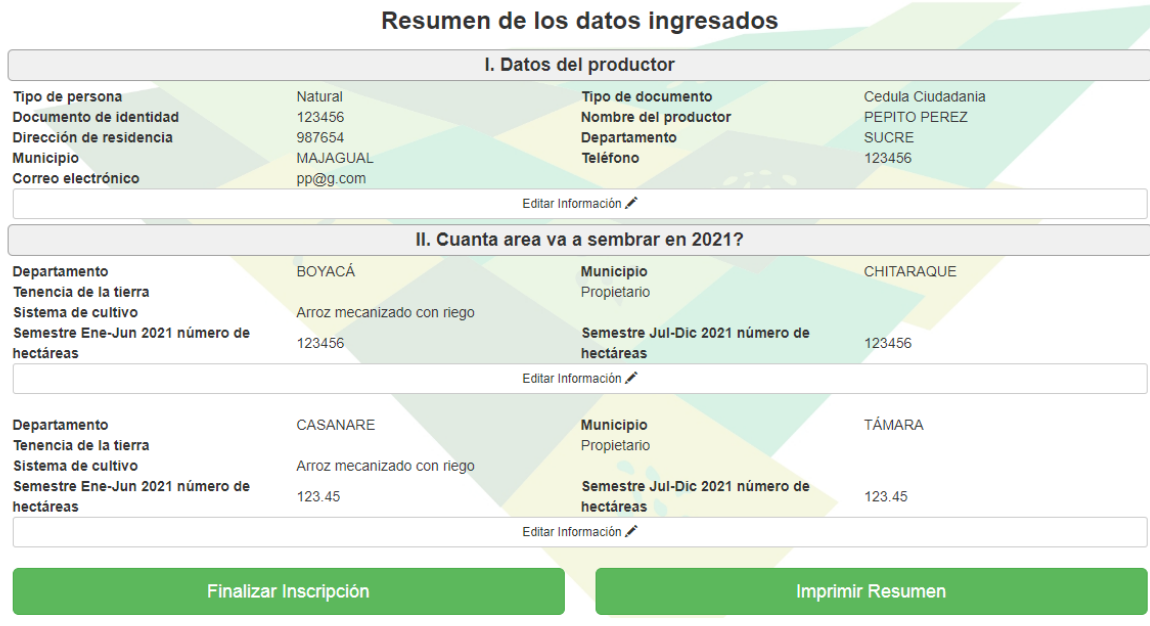

Si requiere editar algún dato dé clic en el botón "*Editar Información*" y realice los cambios pertinentes.

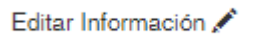

Para tener un soporte del registro dé clic en el botón *"Imprimir Resumen"*, con lo que automáticamente se descargará un archivo pdf. con el resumen de la información registrada.

**Imprimir Resumen** 

**Para guardar la información y terminar el registro, es importante dar clic en el botón** *"Finalizar Inscripción"*

Finalizar Inscripción

**Cualquier inquietud se puede comunicar con la Dirección técnica de Sanidad Vegetal del ICA a los correos: sanidad.vegetal@ica.gov.co y fernando.gomez@ica.gov.co.**